## AutoPIPE CONNECT Edition v12.8.1

# インストール ガイド

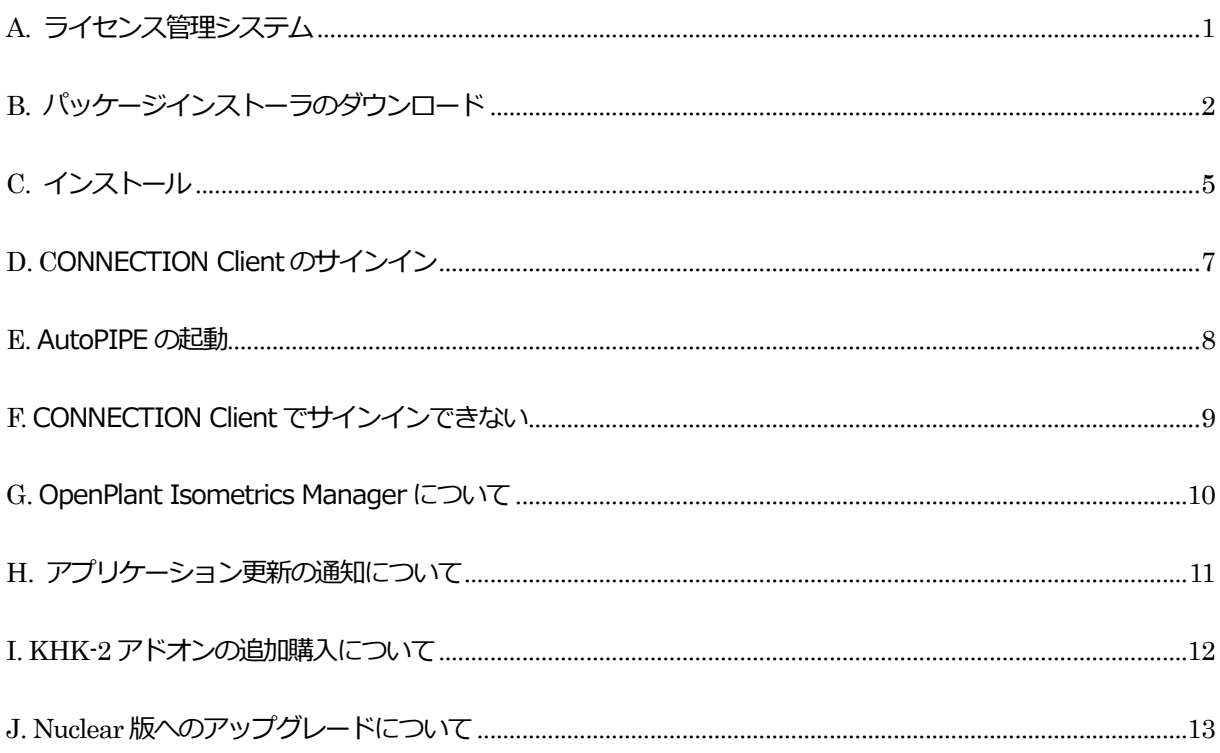

# 伊藤忠テクノソリューションズ株式会社

<span id="page-1-0"></span>※**KHK-2 アドオンを追加購入の場合**は、「I. KHK-2 アドオンの追加購入」をご参照ください。

※**Nuclear 版へのアップグレードの場合**は、「J. Nuclear 版へのアップグレード」をご参照ください。

## A. ライセンス管理システム

ベントレー社 (Bentley Systems) から提供される製品のライセンスは、「CONNECT ライセンス」と呼 ばれるネットワークライセンスによって管理されます。AutoPIPE や STAAD.Pro のご利用に際して、当 該マシンをインターネットへ接続して、開発元のBentley から提供されたアカウント(あるいは登録済み ユーザの IMS アカウント)にて Bentley のサイトへサインインすることが必要となります。

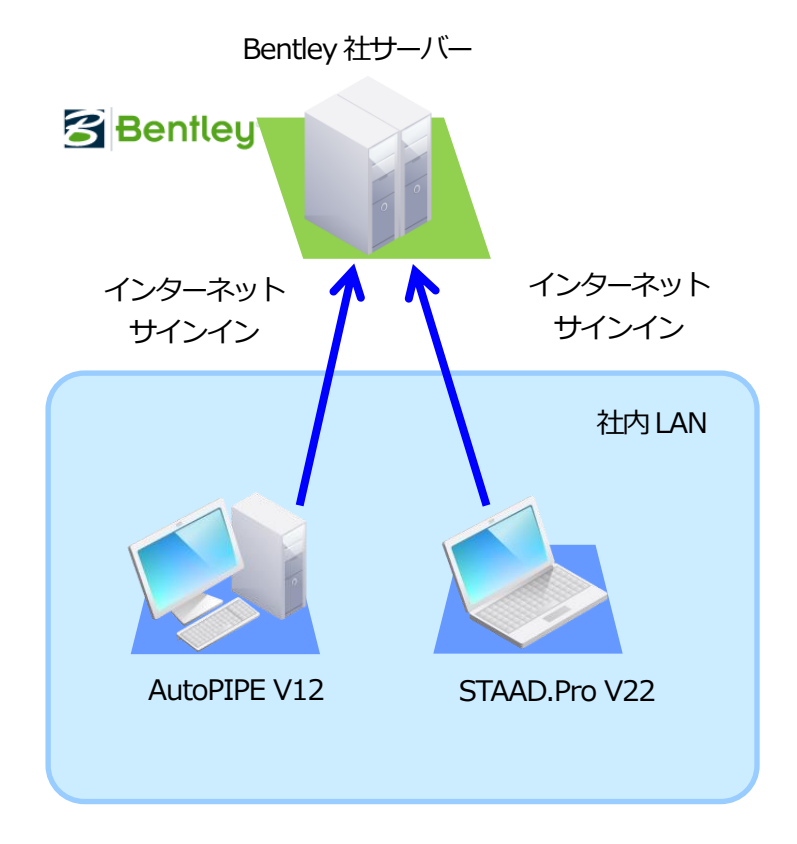

#### **Bentley 社のサーバーへサインイン(CONNECT ライセンス)**

<span id="page-2-0"></span>B. パッケージインストーラのダウンロード

AutoPIPE のインストールファイルは、開発元 (Bentley Systems) のサイトよりダウンロードして入手 します。ここではそのダウンロード方法を示します。

- ※ 画面等は2022 年9 月現在のもので変更になる場合があります。
- 1. 以下の Bentley のダウンロードサイトにアクセスします。

https://softwaredownloads.bentley.com/ja/

Bentley から提供されたアカウント (あるいは、ダウンロード権限のある登録済み IMS アカウント) とパスワードを入力して、「サインイン」をクリックします。

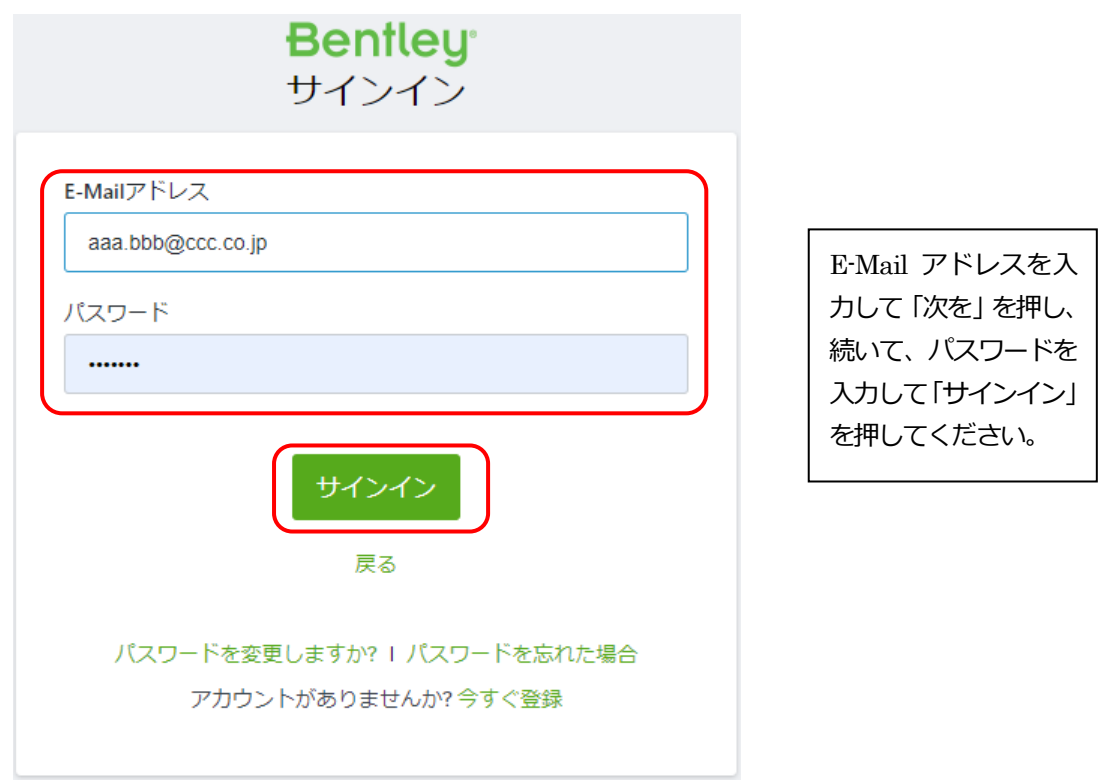

※)ユーザ様社内の管理者が上記のサインインとダウンロードの権限を持っており、登録済みE-Mail と初期パスワードがベントレー・システムズから電子メールにて送付されています。管理者は社内に ダウンロードの権限を持ったユーザを作成することが可能です。登録済みE-Mail 等が不明の場合は 貴社内の管理者もしくはベントレー・システムズ (tokyo.select@bentley.com) にお問い合わせく ださい。

2.アプリケーションのダウンロードサイト「ソフトウェアダウンロード」が開きます。Product Line か ら「Pipe Stress and Vessel Analysis」を選択、Brand から「AutoPIPE」を選択して、[適用]をク リックします。

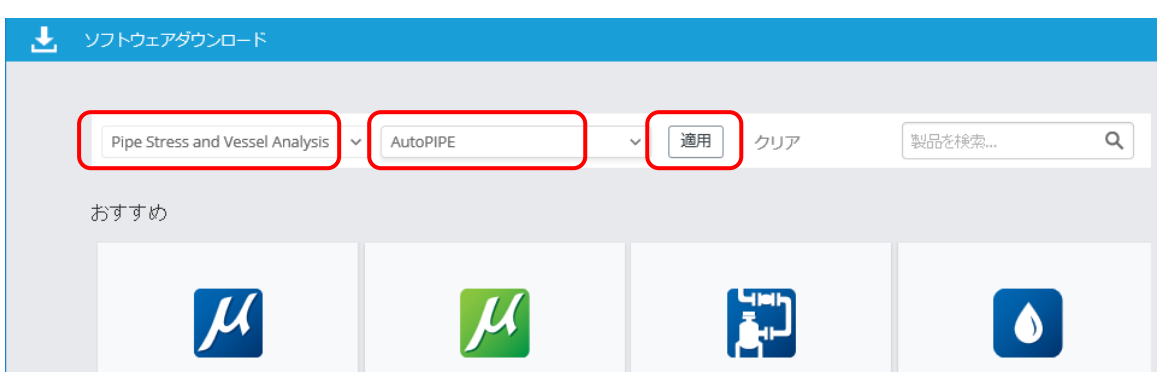

3.検索されたプロダクト名が下側に表示されます。「AutoPIPE」をクリックします。

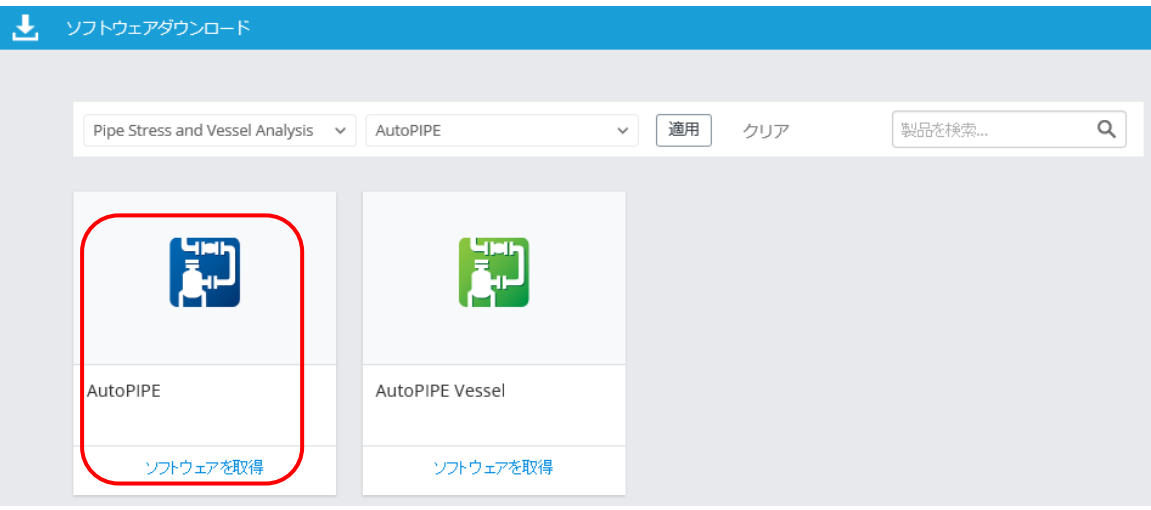

4. AutoPIPE の関連モジュールが表示されます。必要なモジュールの とダウンロード をクリックします。

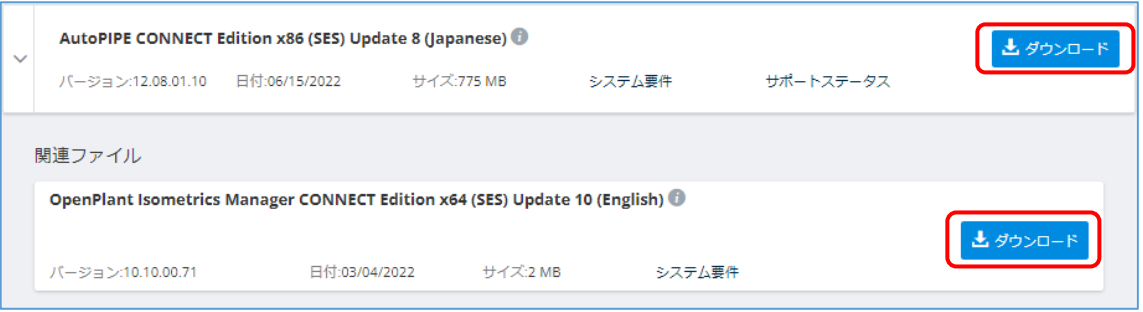

#### ダウンロードするモジュール:

- ・AutoPIPE CONNECT Edition x86 (SES) Update 8 (Japanese): AutoPIPE のプログラム本体
- ・OpenPlant Isometrics Manager CONNECT Edition x64 (SES) Update 10 (English): 簡易アイソ図 出力(ダウンロード・インストールは任意)

ダウンロードしたファイルの名前は以下のようになります。

- ・Setup\_AutoPIPEx86\_12.08.01.010\_ja\_Full.exe: 日本語版AutoPIPE
- ・Setup\_OpenPlantIsometricsManager\_x64.10.10.00.071.exe: 簡易アイソ図出力に使用する OpenPlant Isometrics Manager (ダウンロードとインストールは任意)
- ※) バージョン番号やリリース日等は更新される場合があります。
- ※) OpenPlant Isometrics Manager は、英語版の64 ビット版のみの提供となります。
- ※)保存先フォルダは OS や設定により異なります(例 C:¥Users¥ <ユーザ名> ¥Downloads)。

<span id="page-5-0"></span>C. インストール

以下の手順にしたがってAutoPIPE を使用するクライアントマシンへインストールしてください。 AutoPIPE のインストールは、必ず、管理者の権限 を持った Windows のユーザアカウントで行ってくだ さい。

- ■① AutoPIPE 本体をインストールします。
- ・ダウンロードした Setup\_AutoPIPEx86\_12.08.01.010\_ja\_Full.exe をダブルクリックして、 AutoPIPE のインストールを開始します。
- ・インストーラのガイドにしたがってAutoPIPE をインストールしてください。
- ・プロキシサーバーが設定されているネットワーク環境の場合は、そのユーザ名とパスワードを入力する ための画面が表示されます。それぞれを入力して「再試行」をクリックしてください。
- ・インストールディレクトリの画面では、下段の「使用許諾契約書」をクリックし、別ウィンドウに表示 される内容を確認してください。元の画面の「使用許諾契約書に同意します」の左側部分に ✔ を付け て、「次へ」をクリックして先へ進んでください。

※)容器とノズルの接合部の局部応力を計算するAutoPIPE Nozzle が統合化され、デフォルトでインス トールされるようになっています。

※)PDS、SmartPlant、ADLPipe 等のモデルをインポートするトランスレータをインストールすること ができます。これらのトランスレータ(ADLPipe、PCF、STRAIT)はフリーソフトとして提供され、サ ポートの対象外となります。

※)AutoPIPE Nozzle、トランスレータ等は「英語版」でのご提供となります。ヘルプ等も英語となり ます。

AutoPIPE のインストールが終了すると、Bentley のシステムにサインインするための CONNECTION Client のウィンドウがスクリーンの右下に表示されます。

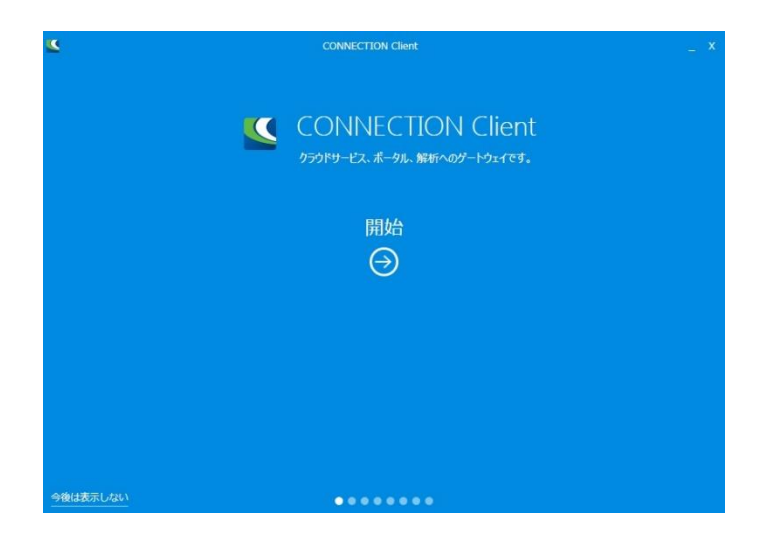

以下の画面が表示されている場合は、画面中央の開始の矢印をクリックして、CONNECTION Client の機 能の説明を一通り確認してください。

Windows の現在のアカウントから一旦サインアウトして、再度 Windows にサインインしてください。

- 2 簡易アイソ図の出力を行う場合(任意)は、OpenPlant Isometrics Managerをインストールします。
- ・ダウンロードした Setup\_OpenPlantIsometricsManager\_x64.10.10.00.071.exe をダブルクリック して、OpenPlant Isometrics Manager のインストールを開始します。
- ・インストーラのガイドにしたがってOpenPlant Isometrics Manager をインストールしてください。
- ・プロキシサーバーが設定されているネットワーク環境の場合は、そのユーザ名 (User name) とパスワ ード(Password)を入力するための画面が表示されます。それぞれを入力して「Retry」をクリックし てください。
- ・次に表示される画面で、下段部分の「License Agreement」をクリックし、別ウィンドウに表示される 内容を確認してください。元の画面の「I accept the End User License Agreement (使用許諾同意書 に同意します)」の左側部分に ✔ を付けて、「Install」をクリックして先へ進んでください。

<span id="page-7-0"></span>D. CONNECTION Client のサインイン

インストール後(Windows へのサインイン後)、ウィンドウの右下に、以下の「CONNECTION Client」 の画面が表示されます。

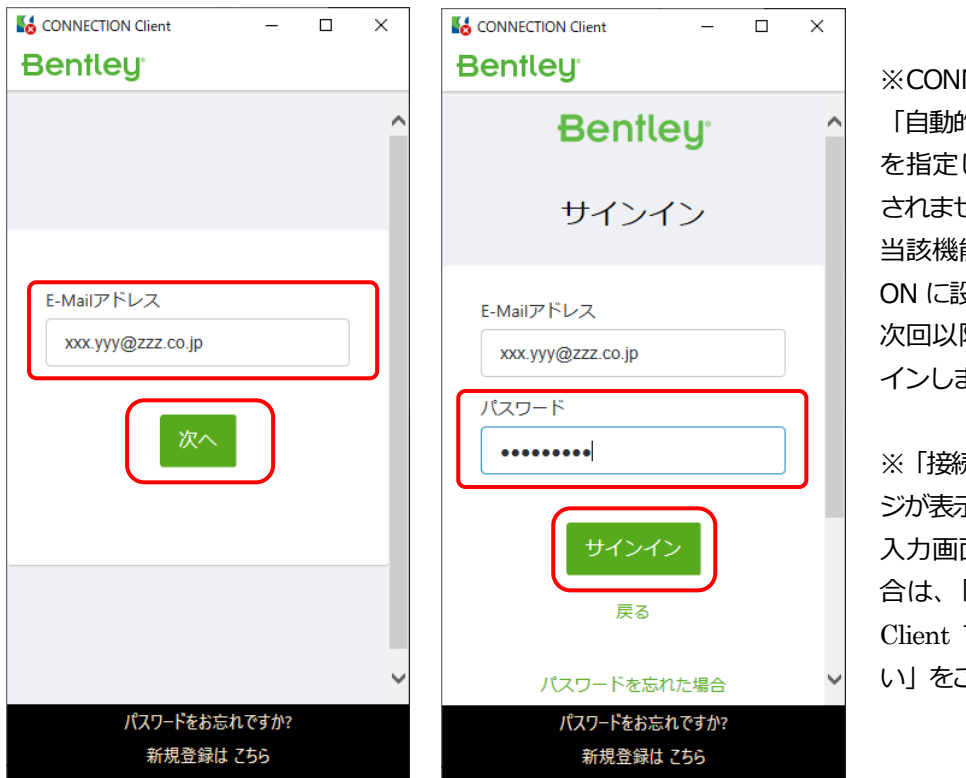

※CONNECTION Client で 「自動的にサインインする」 を指定している場合は表示 されません。 当該機能はデフォルトでは ON に設定されているため、 次回以降は自動的にサイン インします。

※「接続の問題」のメッセー ジが表示され、サインインの 入力画面が表示されない場 合は、「G. CONNECTION Client でサインインできな い」をご参照ください。

AutoPIPE v12 から導入された新しい「CONNECT ラインセンス」と呼ばれるライセンスシステムでは、 ユーザは、上記の「CONNECTION Client」の画面から、Bentley のシステムにサインインする必要があ ります。(サインインしていない場合、AutoPIPE v12 を使用することはできません。)

Bentley から提供されたアカウント(E-mail アドレスになっています)を入力して「次へ」をクリックし、 次にパスワードを入力して「サインイン」をクリックして、CONNECTION Client のサインインを行って ください。

※ IMS アカウントの追加登録について 管理者 (Bentley から提供されたアカントの方)は、以下のサイトから、CONNECTION Client にサイン インするアカウントをユーザごとに追加登録することができます。

ユーザのアカウント管理のサイト: <https://usermanagement.bentley.com/>

ユーザログインID の登録方法: [https://communities.bentley.com/products/microstation/w/microstation\\_-\\_wiki\\_jp/37494/00](https://communities.bentley.com/products/microstation/w/microstation_-_wiki_jp/37494/00-bentley) [bentley](https://communities.bentley.com/products/microstation/w/microstation_-_wiki_jp/37494/00-bentley)

#### <span id="page-8-0"></span>E. AutoPIPE の起動

Windows のスタートメニューから、[Bentley Engineering] > [AutoPIPE CONNECT Edition v12.8] を選択して、AutoPIPE を起動します。あるいは、デスクトップ上に作成された以下のショートカットア イコンからも起動できます。

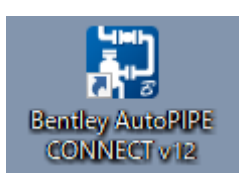

以下の画面が表示されます。

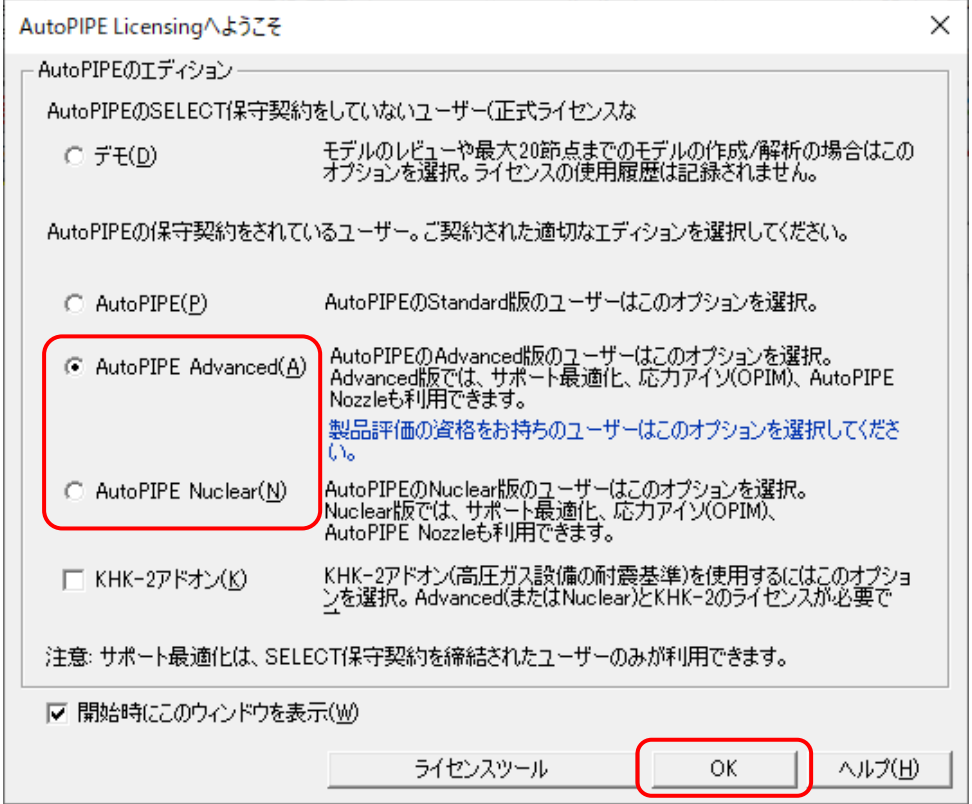

AutoPIPE Nuclear のユーザは「AutoPIPE Nuclear」をチェックしてください。それ以外のユーザは 「AutoPIPE Advanced」をチェックしてください。(「AutoPIPE」は日本では販売していません。選択し ないでください。)

(注意)ご購入・ご契約と異なるエディションを選択すると、課金の対象となりますのでご注意ください。

(注意)KHK-2 ユーザにおいて、KHK-2 コードを使用するモデルの場合には、「KHK-2 アドオン」をチ ェックしてAutoPIPE をスタートしてください。KHK-2 ユーザであっても他の配管コードを使用する場 合は「KHK-2 アドオン」のチェックは外しておいてください。

※)上記のダイアログは、起動時以外にも、[ファイル] > [ライセンス] > [設定] コマンドで、いつでも 表示させることができます。

<span id="page-9-0"></span>F. CONNECTION Client でサインインできない

CONNECTION Client の画面において、以下のように表示されてサインインができない場合、また、サイ ンインはできるが AutoPIPE がデモモードでしか起動しない場合は、プロキシサーバーの設定が適切に機 能していない可能性があります。

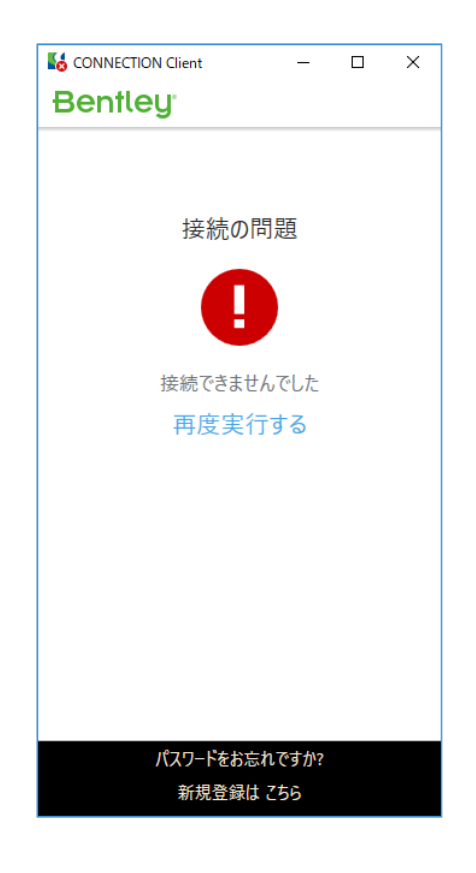

・プロキシの再設定

Windows のスタートメニューから、「CONNECTION Client] > [Bentley Licensing Tool] を選択して、 「Bentley ライセンスツール」の画面を表示させます。

[ツール] > [オプション]コマンドを実行し、[プロキシ構成]タブより、貴社のネットワーク環境に合わせ てプロキシの設定を再度行ってください。

(※インターネットオプションのプロキシ設定において、自動構成等が使用されている場合、自動構成の 中でプロキシに関する設定が行われている場合があります。ネットワーク管理者にご確認ください。)

設定後は、Windows の現在のアカウントから一旦サインアウトして、再度 Windows にサインインして ください。(あるいは、PC を再起動してください。)

・ログの送信

CONNECTION Client でBentley のシステムへサインインし、「Bentley ライセンスツール」の画面を表 示させ、[ツール] > [今すぐログを送信]コマンドを実行します。処理の進捗状況が画面の右上の方に表示 されます。「ログを送信中」のあとに「ログを送信しました」のメッセージが表示されれば、接続完了です。 AutoPIPE を起動し、ライセンスが正しく認証できるかを確認してください。

## <span id="page-10-0"></span>G. OpenPlant Isometrics Manager について

OpenPlant Isometrics Manager をインストールすることで、AutoPIPE のモデル形状などを簡易アイソ 図(StressISO)に出力することができます。

(※OpenPlant Isometrics Manager は、AutoPIPE とは独立した Bentley の販売製品です。)

OpenPlant Isometrics Manager には、「①AutoPIPE モデルの図面ファイルへの変換」、「②変換された 図面ファイルの表示」、の2つの役目があります。なお、②の図面ファイルの表示は、OpenPlant Isometrics Manager でなくても、他のCAD ソフトやビューワ等でも行うことができます。

OpenPlant Isometrics Manager を使用して図面ファイルの表示や編集を行う際は、必ず、以下の AutoPIPE の中にあるメニュー・コマンドから実行してください。(OpenPlant Isometrics Manager の ライセンスを使用せずに、OpenPlant Isometrics Manager が起動します。)

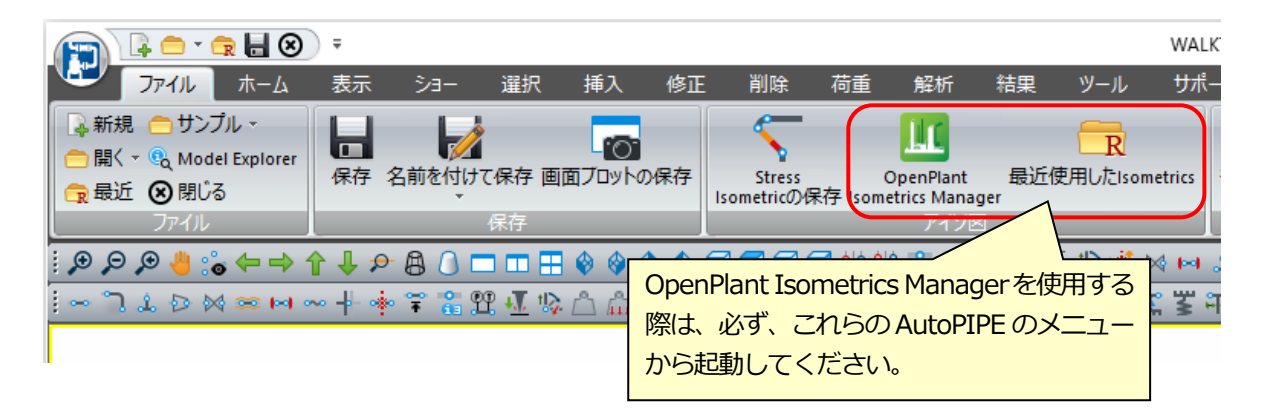

(注意)OpenPlant Isometrics Manager をインストールすると、スタートメニューやデスクトップ上に、 ショートカットアイコン等が作成されますが、これらのアイコンを使って OpenPlant Isometrics Manager を起動した場合は、AutoPIPE とは別にOpenPlant Isometrics Manager を単独で使用した 扱いとなり、課金の対象となりますのでご注意ください。

<span id="page-11-0"></span>H. アプリケーション更新の通知について

PC にインストールされているバージョンより新しいバージョンがリリースされている場合に、 CONNECTION Client にその情報が通知されます。

日本語版のAutoPIPE がインストールされている場合において、英語版の新しいバージョンがリリースさ れ、日本語版がまだリリースされていない場合であっても、この通知が表示されます。

通知にしたがってAutoPIPE をバージョンアップすると、英語版のAutoPIPE がインストールされてしま いますので、CONNECTIOIN Client からのバージョンアップは実施しないようにしてください。

バージョンアップを行う場合は、ダウンロードサイトから適切な言語のモジュールをダウンロードしてく ださい。

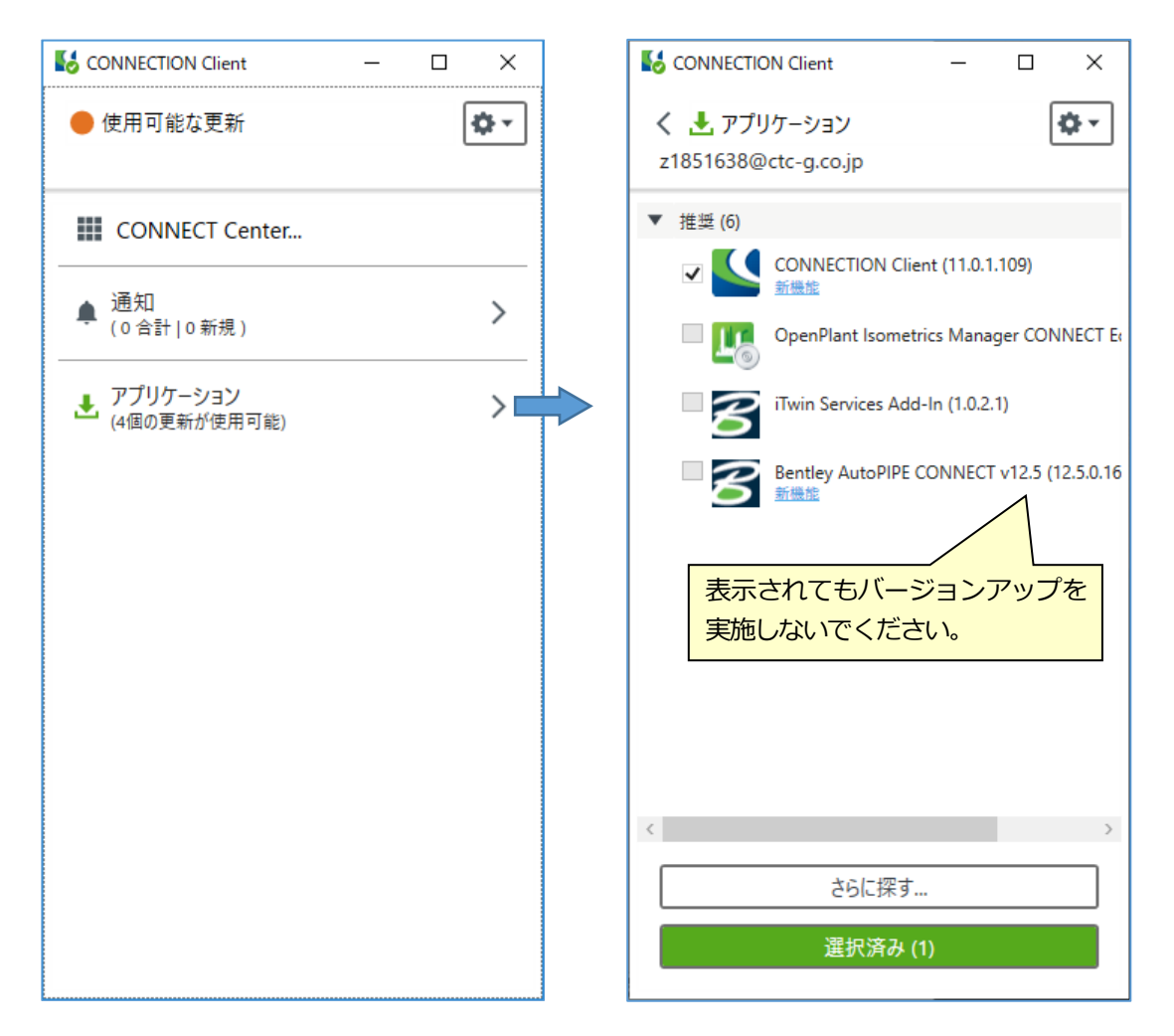

<span id="page-12-0"></span>I. KHK-2 アドオンの追加購入について

KHK-2 アドオンのライセンスをご購入されていなくても、AutoPIPE 本体をインストールした際に、KHK-2 のモジュールも自動的にインストールされています。KHK-2 アドオンの追加導入によって、AutoPIPE 本体のダウンロード・再インストールや KHK-2 アドオンのモジュールの追加インストールなどは必要ご ざません。

既存のAutoPIPE 上で、以下の設定を行うことで、KHK-2 アドオンが利用できるようになります。

KHK-2 アドオンの設定:

[ファイル] > [ライセンス] > [設定] コマンドを実行しますと、以下の画面が表示されます。(AutoPIPE 起動時に自動的に表示される場合もあります。)

KHK-2 コードを使用するモデルの場合には、「**KHK-2 アドオン**」にチェックを付けて、OK ボタンを押し てください。

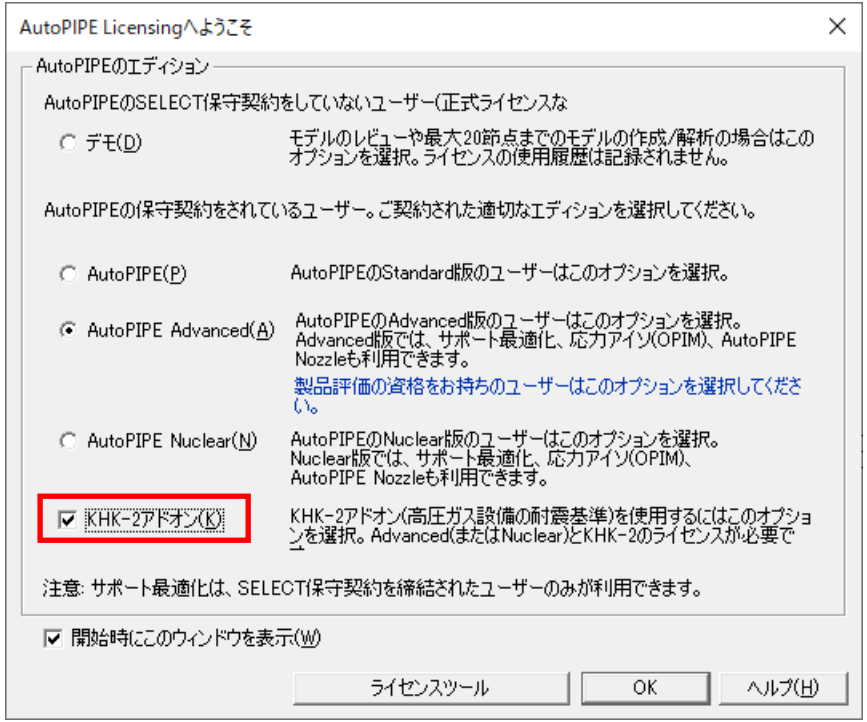

(注意) ライセンス設定の変更が行われたことを示すメッセージ画面が表示されます。OK ボタンを押し て閉じてください。

(注意) KHK-2 ユーザであっても、KHK-2 コード以外の配管コードを使用する場合は、KHK-2 アドオ ンのチェックは外しておいてください。

<span id="page-13-0"></span>J. Nuclear 版へのアップグレードについて

AutoPIPE Advanced から AutoPIPE Nuclear ヘアップグレードされた場合、AutoPIPE のダウンロード や、すでにインストールされているAutoPIPE Advanced のアンインストール等を行う必要はございませ  $\mathcal{L}_{\infty}$ 

既存のAutoPIPE 上で、以下の設定を行うことで、AutoPIPE Nuclear が利用できるようになります。

AuoPIPE Nuclear 版の設定:

[ファイル] > [ライセンス] > [設定] コマンドを実行しますと、以下の画面が表示されます。(AutoPIPE 起動時に自動的に表示される場合もあります。)

「**AutoPIPE Nuclear**」を選択して、OK ボタンを押してください。

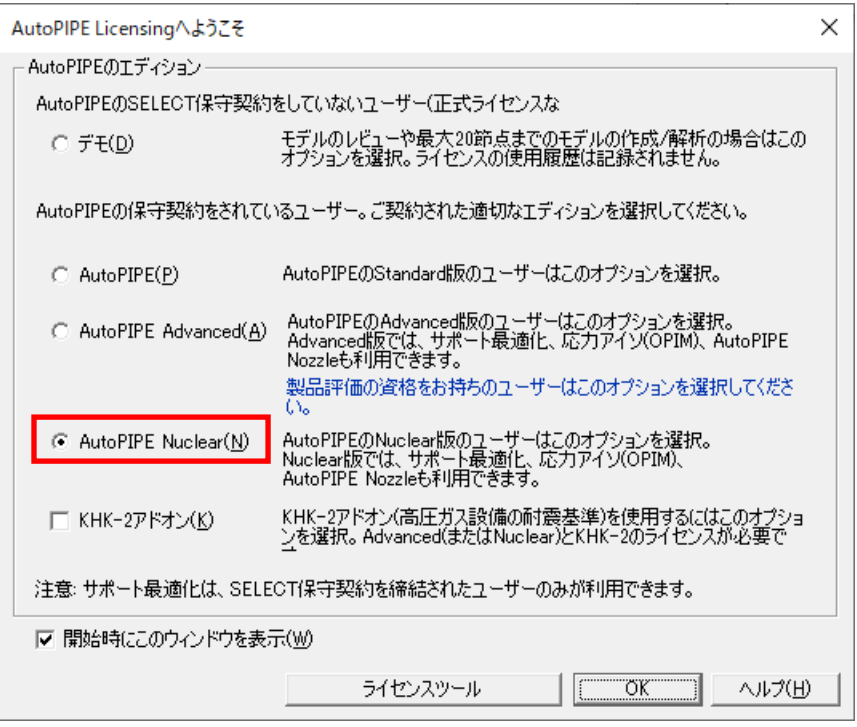

(注意) ライセンス設定の変更が行われたことを示すメッセージ画面が表示されます。OK ボタンを押し て閉じてください。

(注意) ご購入・ご契約と異なるエディションを選択すると、課金の対象となりますのでご注意くださ い。

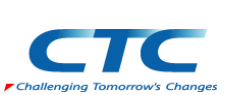

<お問い合わせ窓口> 伊藤忠テクノソリューションズ株式会社 技術サポート用 E-mail: [piping@ctc-g.co.jp](mailto:piping@ctc-g.co.jp)